OGIAS DE LAINFORM AUNICA

Horacio A. Barbalace

## **08 MS WORD Creación de una plantilla. Wordart**

*Una plantilla es un patrón o modelo existente a partir del cual se puede crear un nuevo documento.* 

## *1. ABRA EL MICROSOFT WORD.*

- **2. CONFIGURE LA PÁGINA***:* Abra la ventana **configurar página** (ARCHIVO→CONFIGURAR *PAGINA*Î*TAMAÑO PAPEL) Elija: Tamaño de papel: carta (ancho: 21,6 cm; alto: 27,9 cm); orientación vertical. Márgenes: superior: 2 cm, inferior: 2 cm, izquierdo: 3 cm, derecho: 2,5 cm. Diseño: alineación vertical: superior, luego haga click (I) en Aceptar.*
- 3. **INSERTE UN ENCABEZADO:** Seleccione: *(VER→ENCABEZADO Y PIE DE PAGINA).Se abre la barra de Encabezado y pie de página:* Encabezado y pie de página
- *4. INSERTE UNA IMAGEN DE WORDART EN EL ENCABEZADO:* Seleccione: *(INSERTAR*Î*IMAGEN*Î *WORDART).*
- *a.* -*Seleccione el estilo de Wordart que mas le guste. Luego presione Aceptar.*
- *b. Modifique el texto de Wordart: En texto: Escriba su nombre y apellido y en Fuente: seleccione Arial de 14 puntos, Luego presione aceptar.*
- c. *Arrastre la imagen creada con el Wordart hasta el interior del rectángulo del encabezado y céntrela horizontalmente.*
- *5. INSERTE UNA IMAGEN COMO MARCA DE AGUA:*
- *a. Coloque el cursor dentro del rectángulo del encabezado: Haga click(I) dentro del rectángulo del encabezado.*
- *b.* Seleccione (INSERTAR→IMAGEN PREDISEÑADA) y se*leccione la imagen que mas le guste: (haga click(I) sobre la misma) y arrástrela hasta el medio de la página.*
- *c. Aplique un formato a la imagen: Haga click(D) sobre la imagen (se abre el menú contextual) y seleccione FORMATO DE IMAGEN. En la solapa IMAGEN Seleccione: Color: marca de agua. En la solapa AJUSTE*  Modificar texto de WordArt *Seleccione: Ninguno. Luego presione Aceptar.*  Euente:
- *6. INSERTE UN PIE DE PAGINA*: *En la barra de encabezado y pie de página, seleccione Cambiar entre encabezado y pie . Seleccione: Insertar autotexto*Î *Página x de y. Céntrelo horizontal-*

*mente y cierre la barra de Encabezado y pie de página.* 

*7. GUARDE COMO PLANTILLA: Seleccione*  Aceptar *(ARCHIVO*Î*GUARDAR COMO). En Nombre de archivo: indique (plantilla de apellido y nombre) y en Guardar como tipo: Plantilla de documento.* 

**平** Arial

Escriba aquí el texto

Texto:

*8. CIERRE EL WORD.* 

*NOTA: Las plantillas en Word, se guardan con la extensión .dot*

Para utilizarla deberá abrirla: *(ARCHIVO*Î*ABRIR), seleccionando en Tipo de archivo:* Plantilla de documento (se puede elegir abriendo *el desplegable).* orac

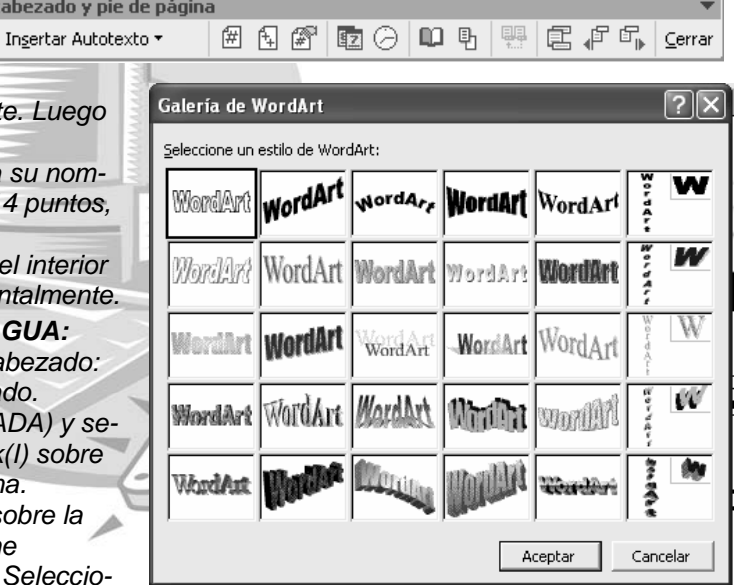

Tamaño:

 $\overline{2}$ 

Cancelar